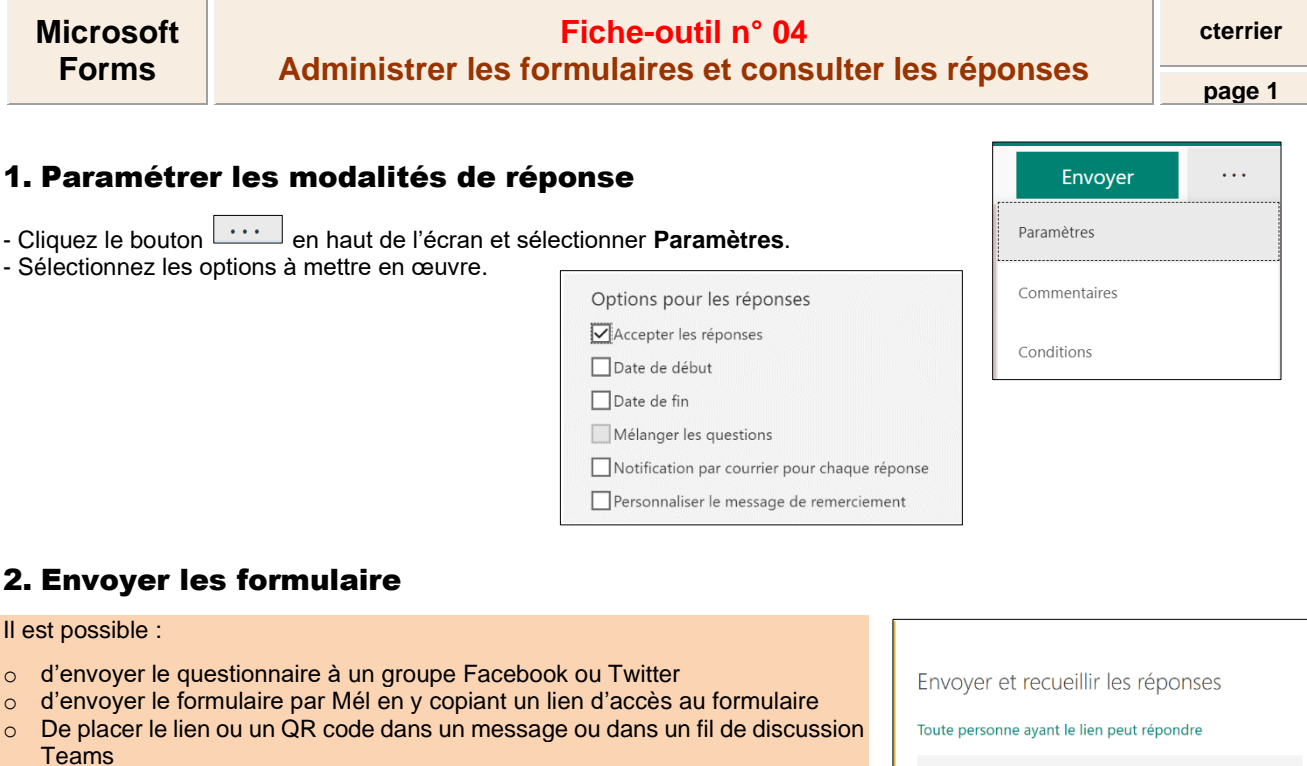

- Envoyer - Cliquez le bouton
- Sélectionnez le mode d'administration.
- Cliquez le bouton **Copier**.
- Ouvrez votre messagerie (Outlook ou autres) ou une discussion dans Teams ou un espace de communication accessibles aux étudiants (Facebook, Twitter...).
- Collez le lien dans les Mèls envoyés aux personnes qui doivent répondre au questionnaire ou dans le fil de discussion d'une équipe ou d'un canal dans Teams ou dans le fil de discussion d'un réseau social.

## 3. Consulter les réponses

- Ouvrez le questionnaire.
- Activez l'onglet **Réponses**.

## ▪ **Données générales**

 $\Rightarrow$  Les réponses sont affichées sous la forme de tableaux et de graphiques. La fenêtre affiche la durée moyenne de remplissage.

## ▪ **Réponses individuelles**

- Cliquez sur le bouton **Afficher les résultats**  $\Rightarrow$  Les réponses sont anonymes.

- Faites défiler les réponses et les notes à l'aide des boutons de défilement.
- Cliquez le bouton **Précédent** pour revenir au tableau de synthèse

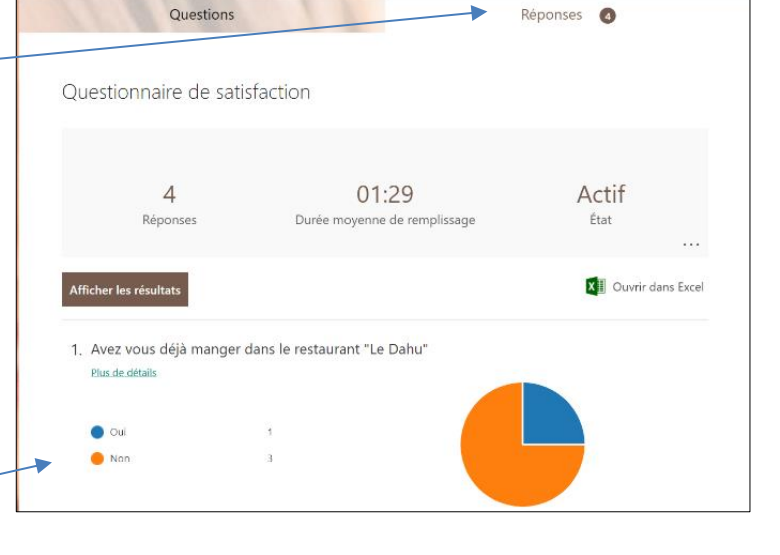

SzJOUkVUWDIXWUVDQkFNNFIXMS4u Copier  $\langle$ / $\rangle$  $\triangleright$  $F$ Partager sous forme de modèle

Toute personne avant recule lien peut dupliquer le formulaire

> 面 Copier

https://forms.office.com/Pages/Shar

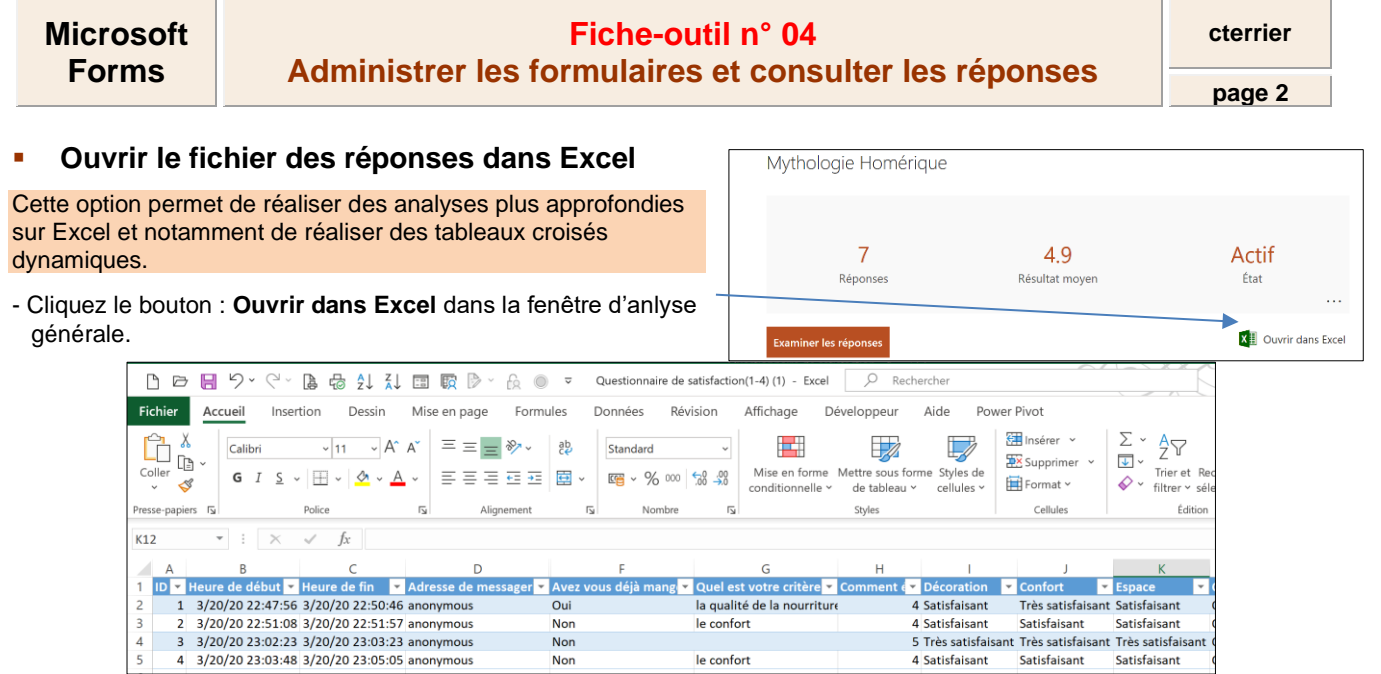

## 4. Analyser les réponses

Pour réaliser une analyse statistique plus approfondie, utilisez les outils statistiques d'Excel et les tableaux croisés dynamiques.